VMware vRealize Network Insight 3.5

**vmware**®

You can find the most up-to-date technical documentation on the VMware Web site at:

https://docs.vmware.com/

The VMware Web site also provides the latest product updates.

If you have comments about this documentation, submit your feedback to:

[docfeedback@vmware.com](mailto:docfeedback@vmware.com)

Copyright  $^\circ$  2017 VMware, Inc. All rights reserved.  $\overline{\text{Copyright}}$  and trademark information.

**VMware, Inc.** 3401 Hillview Ave. Palo Alto, CA 94304 www.vmware.com

## **Contents**

[About vRealize Network Insight Installation Guide 5](#page-4-0)

- **1** [Preparing for Installation 7](#page-6-0) Sys[tem Requirements 7](#page-6-0) Su[pported Products and Versions 9](#page-8-0) Pre[requisites 10](#page-9-0)
- **2** [Installing vRealize Network Insight 13](#page-12-0)
	- Installation Workflow 13 De[ploying vRealize Network Insight Platform OVA 14](#page-13-0) Act[ivating the License 16](#page-15-0) Ge[nerating Shared Secret 16](#page-15-0) Setting up vRealize Network Insight Proxy Virtual Appliance (OVA) 16 De[ploy Additional Proxy to an Existing Setup 18](#page-17-0) Def[ault Login Credentials 19](#page-18-0) NS[X Assessment Mode for Evaluation License 19](#page-18-0) Ad[d vCenter Server 19](#page-18-0) An[alyze Traffic Flows 20](#page-19-0) Ge[nerate a Report 20](#page-19-0) Ad[ding Data Sources 20](#page-19-0)
- **3** [Scaling up of a Platform or Proxy Appliance 21](#page-20-0)
- **4** [Planning to Scale Up the Platform Cluster 23](#page-22-0)
- **5** [Planning to Scale up the Proxy Cluster 25](#page-24-0)

[Index 27](#page-26-0)

## <span id="page-4-0"></span>**About vRealize Network Insight Installation Guide**

The *vRealize Network Insight Installation Guide* is intended for administrators or specialists responsible for installing vRealize Network Insight.

## **Intended Audience**

This information is intended for administrators or specialists responsible for installing vRealize Network Insight. The information is written for experienced virtual machine administrators who are familiar with enterprise management applications and datacenter operations.

## **VMware Technical Publications Glossary**

VMware Technical Publications provides a glossary of terms that might be unfamiliar to you. For definitions of terms as they are used in VMware technical documentation, go to http://www.vmware.com/support/pubs.

## <span id="page-6-0"></span>**Preparing for Installation**

Before you install vRealize Network Insight, prepare the deployment environment to meet the system requirements.

This chapter includes the following topics:

- "System Requirements," on page 7
- ["Supported Products and Versions," on page 9](#page-8-0)
- **n** ["Prerequisites," on page 10](#page-9-0)

## **System Requirements**

Ensure that the system meets the minimum hardware configurations to install vRealize Network Insight.

#### **Minimum Resource Requirements**

- vRealize Network Insight Platform OVA
	- 800 GB HDD, Thin provisioned
	- Medium Brick Requirement
		- 8 cores Reservation 4096 Mhz
		- 32 GB RAM Reservation 16GB
	- Large Brick Requirement
		- $\blacksquare$  12 cores Reservation 6144 Mhz
		- 48 GB RAM Reservation 24GB
- vRealize Network Insight Proxy OVA
	- 150 GB HDD, Thin provisioned
	- Medium Brick Requirement
		- 4 cores Reservation 2048 Mhz
		- 10 GB RAM Reservation 5GB
	- Large Brick Requirement
		- 6 cores Reservation 3072 Mhz
		- 12 GB RAM Reservation 6GB

#### **Software Requirements**

■ Google Chrome or Mozilla Firefox Web browser

#### **Privileges Required for Data Sources**

- Privileges required to configure and use IPFIX
	- vCenter Server Credentials with privileges:
		- Distributed Switch: Modify
		- dvPort group: Modify
	- $\blacksquare$  The predefined roles in the vCenter server must have the following privileges assigned at root level that need to be propagated to the children roles:
		- $S$ ystem.Anonymous
		- System.Read
		- System.View
		- global.settings
- Privileges required for NSX Manager Data Provider
	- n NSX Manager Data Provider requires the **Enterprise** role.
	- n If Central CLI is enabled, then the system admin credentials are required for NSX Manager Data Provider.
- User privileges required on Cisco switches for metrics collection
	- n vRealize Network Insight is capable of collecting metric data via SNMP as well as configuration via SSH from Cisco Switches. Cisco Switches UCS platform requires the use of both SSH and API for collection.

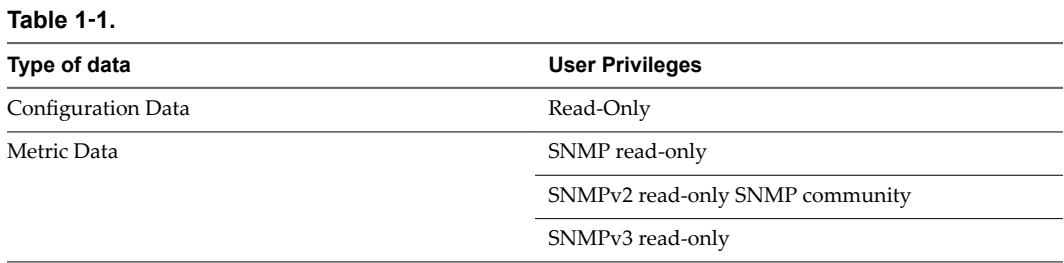

#### **Brick Sizes**

The hardware requirements of various brick sizes for a single platform and a single proxy VM are as follows:

#### <span id="page-8-0"></span>**Table 1**‑**2.**

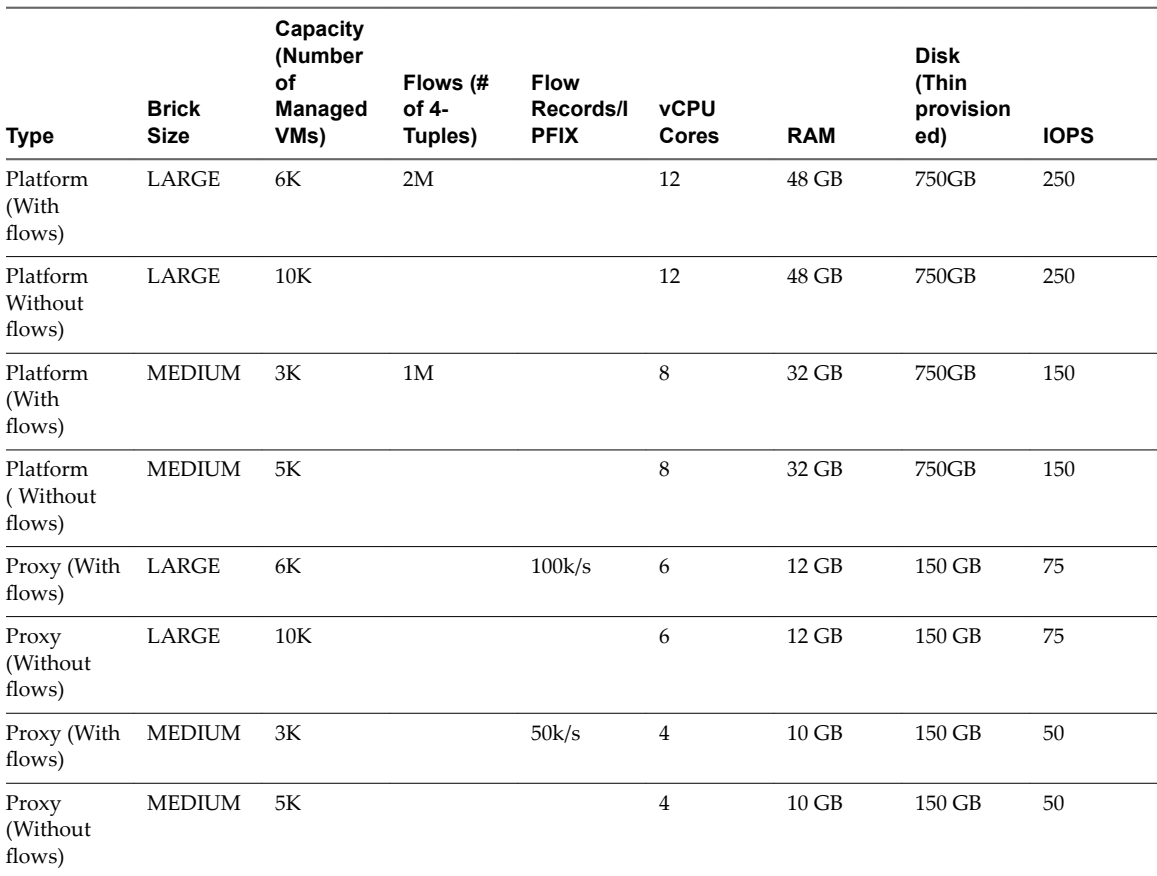

## **Supported Products and Versions**

vRealize Network Insight support several products and versions.

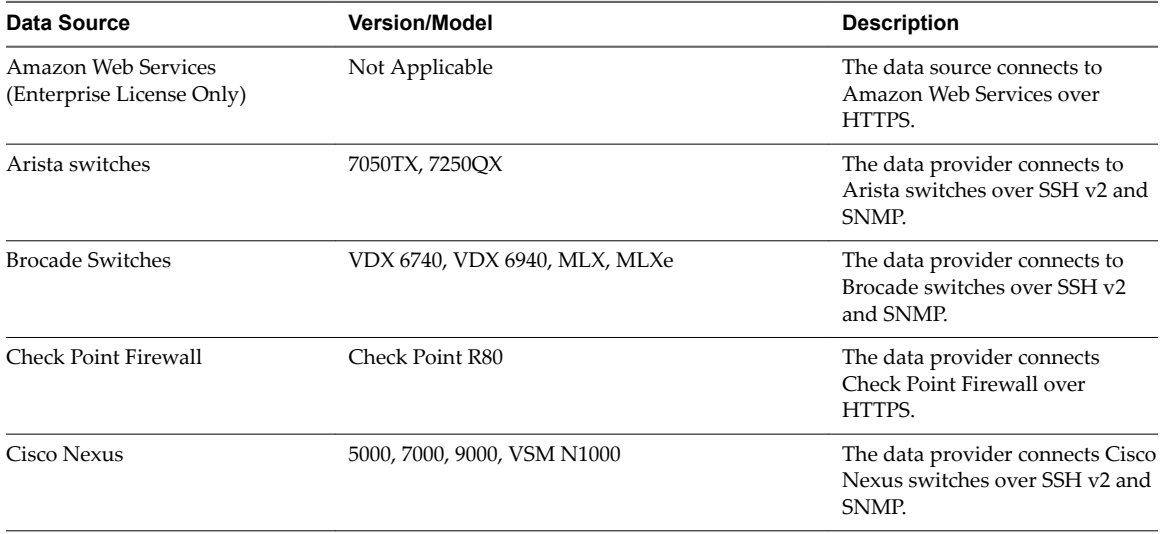

<span id="page-9-0"></span>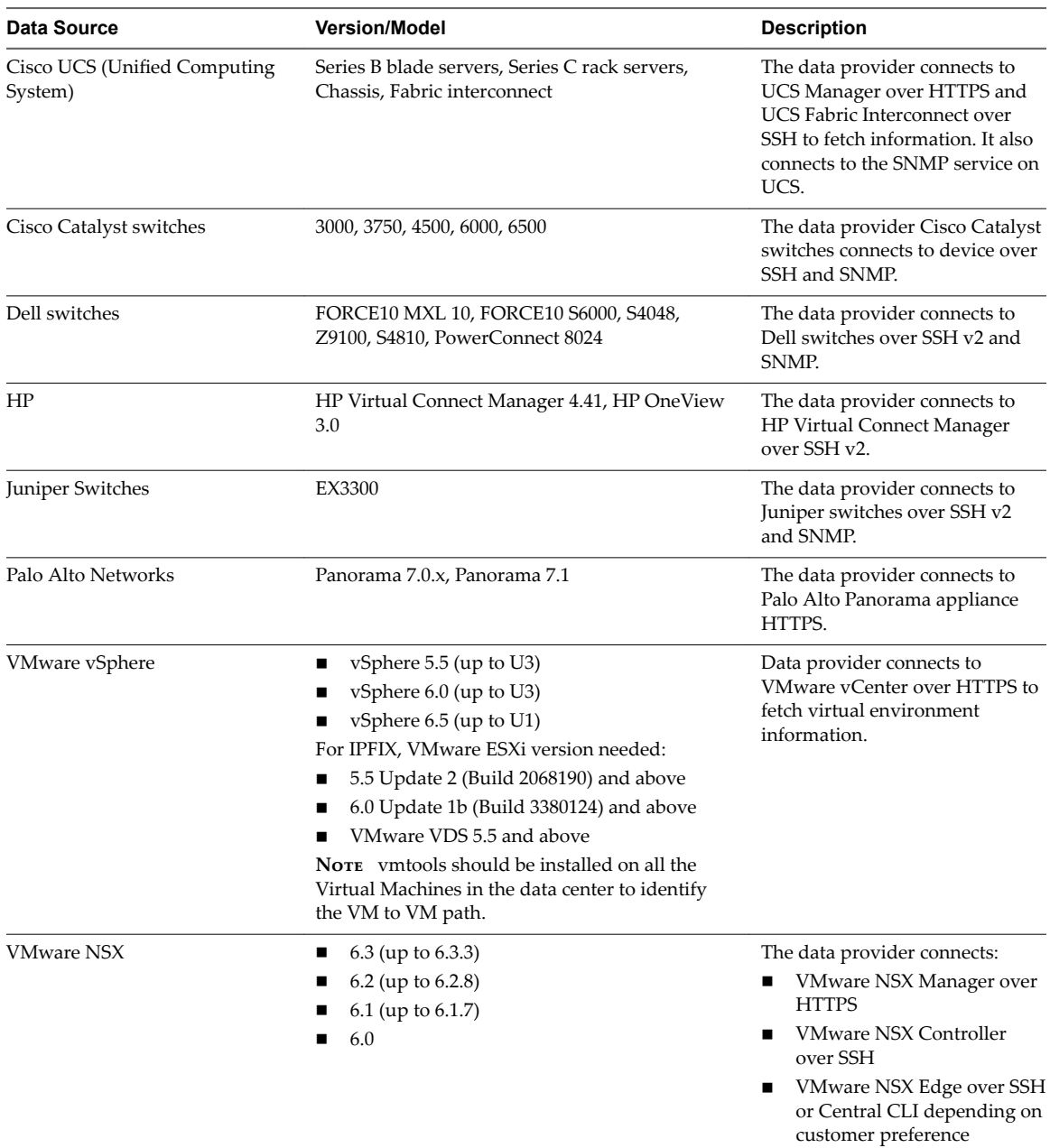

## **Prerequisites**

n The connectivity to the following services requires Internet access to the specific URL and the port. If the vRealize Network Insight platform is behind an Internet proxy, ensure that you whitelist the following domain names and ports:

**Table 1**‑**3.** 

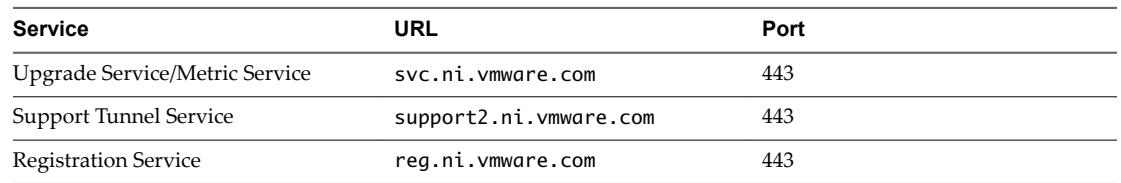

n Ensure that you take a backup of the Platform1 node before you create clusters. Refer to VMware best practices to take the backup of virtual machines (like VMware VDP using VADP). Restore the Platform1 node from backup if there is an unrecoverable error while creating the cluster. It is recommended that you use cleanly deployed platform nodes while creating clusters. Redeploy the new platform nodes (p2 pn) before restarting cluster creation process if there is an unrecoverable error.

<span id="page-12-0"></span>You can deploy vRealize Network Insight using vSphere Web client or vSphere Windows native client.

NOTE After you successfully deploy vRealize Network Insight Platform OVA, verify whether the given static IP is set on vCenter Server.

This chapter includes the following topics:

- "Installation Workflow," on page 13
- ["Deploying vRealize Network Insight Platform OVA," on page 14](#page-13-0)
- ["Activating the License," on page 16](#page-15-0)
- ["Generating Shared Secret," on page 16](#page-15-0)
- "Setting up vRealize Network Insight Proxy Virtual Appliance (OVA)," on page 16
- ["Deploy Additional Proxy to an Existing Setup," on page 18](#page-17-0)
- ["Default Login Credentials," on page 19](#page-18-0)
- ["NSX Assessment Mode for Evaluation License," on page 19](#page-18-0)
- ["Add vCenter Server," on page 19](#page-18-0)
- ["Analyze Traffic Flows," on page 20](#page-19-0)
- ["Generate a Report," on page 20](#page-19-0)
- ["Adding Data Sources," on page 20](#page-19-0)

## **Installation Workflow**

To install vRealize Network Insight, you install the platform OVA, activate the license, generate shared secret, and setup proxy OVA.

NOTE The terms Proxy and Collector are used interchangeably in the documentation.

<span id="page-13-0"></span>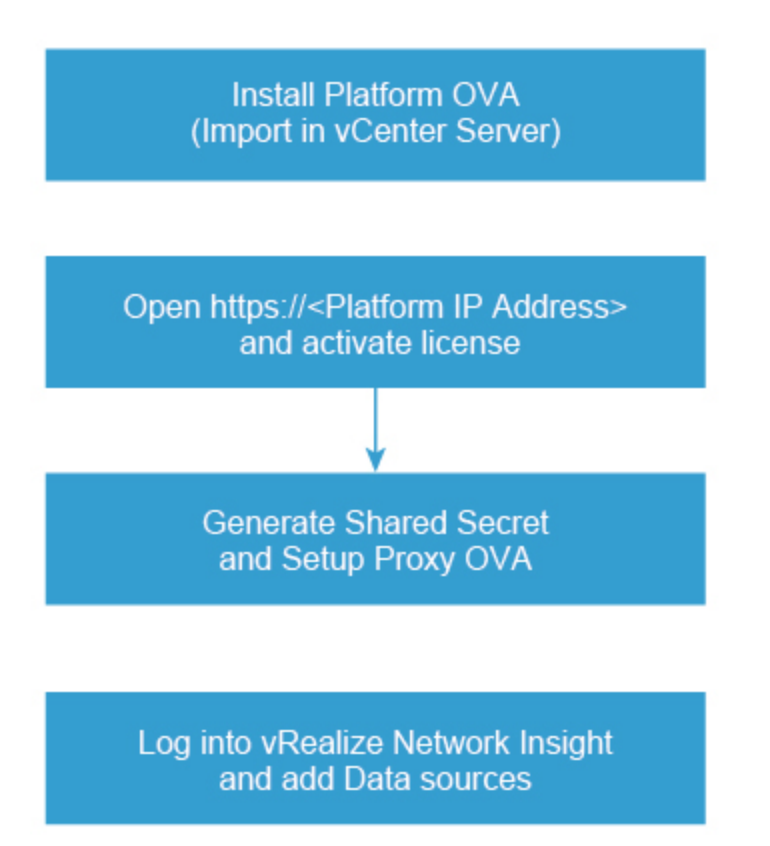

## **Deploying vRealize Network Insight Platform OVA**

You can import the vRealize Network Insight Platform OVA to your vCenter Server.

#### **Deployment using vSphere Web Client**

You can deploy vRealize Network Insight using vSphere Web Client.

- 1 Right-click on the **Datacenter** where you want to install the appliance and select **Deploy OVF Template**.
- 2 Browse to select the source location of the appliance OVA.
- 3 Verify the OVF template details.
- 4 Read the End User License Agreement and click **Accept**.
- 5 Select the destination folder in which you want to create the VM and give a desired name to the VM.
- 6 Select the **Deployment Configuration**.
- 7 Select a **Host/Cluster** where you want to run the deployed template.
- 8 Select the **Resource Pool** in which you want to deploy this template.
- 9 Select the **Datastore** where you want to store the files.
- 10 Select **Thin Provision** as the Virtual Disk format.

<span id="page-14-0"></span>11 Select the **Network** that the deployed VM will use.

Selected network should allow the appliance to reach out to the Internet for support and upgrade.

- 12 Customize the template as mentioned below:
	- a **IPv4 Address**: First reserved static IP address
	- b **Netmask**: Subnet mask for the above static IP
	- c **Gateway**: Default gateway of your network
	- d **DNS Server List**: DNS servers of your environment
	- e (Optional) **DNS Server List**: DNS servers of your environment
	- f Domain Search List: Determines which domain to be appended for dns lookups.
	- g (Optional) **NTP Server List**: Enter the list of NTP servers and ensure that NTP Server can be reached from the VM. The services will fail to start if NTP time is out of sync.
	- h (Optional) **Web Proxy IP/FQDN and Web Proxy Port**: For accessing the Internet using a proxy
	- i (Optional) **Syslog server IP** : Syslog server IP [Optional]: IP address of the syslog server where you want to send the syslog messages
	- j Uncheck the **Log Push Enable** checkbox if you do not want to send diagnostic and troubleshooting data to VMware.
- 13 Review the details and select the **Power on after deployment checkbox**, then click **Finish**.

#### **Deployment using vSphere Windows Native Client**

You can deploy vRealize Network Insight using vSphere Windows native client.

- 1 Click **File > Deploy OVF Template**.
- 2 Browse to select the source location of the OVA.
- 3 Click **Next** and Verify OVF template details.
- 4 Ensure that the desired folder is selected and give a name to the VM.
- 5 Select the **Deployment Configuration**.
- 6 Select a **Host/Cluster** where you want to run the deployed template.
- 7 Select the **Resource Pool** in which you want to deploy this template.
- 8 Select the **Datastore** where you want to store the files.
- 9 Select **Thin Provision** as the Virtual Disk format.
- 10 Map the **Network** from OVA to your inventory
- 11 Customize the template as mentioned below:
	- a **IPv4 Address**: First reserved static IP address
	- b **Netmask**: Subnet mask for the above static IP
	- c **Gateway**: Default gateway of your network
	- d **DNS Server List**: DNS servers of your environment
	- e (Optional) **DNS Server List**: DNS servers of your environment
	- f **Domain Search List:** Determines which domain to be appended for dns lookups.
- <span id="page-15-0"></span>g (Optional) **NTP Server List**: Enter the list of NTP servers and ensure that the NTP Server can be reached from the VM. The services will fail to start if NTP time is out of sync.
- h (Optional) **HTTP Proxy IP/FQDN** and **HTTP Proxy Port**: For accessing the Internet using a proxy
- i (Optional) **Syslog server IP** : IP address of the syslog server where you want to send the syslog messages
- j Uncheck the **Log Push Enable** checkbox if you do not want to send diagnostic and troubleshooting data to VMware.
- k Select the **Health Telemetry Enable** checkbox to improve the product by sending anonymous data about product performance.
- 12 Review the details and select the **Power on after deployment checkbox**, then click **Finish**.

#### **Generating the Support Tunnel Certificate**

Perform this step only if you are offline or have restricted access to Internet.

To generate the support tunnel certificate:

- 1 Log on to the console user CLI and run the offline-registration command.
- 2 The CLI generates a token. After you supply this token to VMware Support, an entry is created in the registration server and a certificate is given to you.
- 3 Install this certificate by using the offline-registration command.

## **Activating the License**

Before the deployment, activate and install the vRealize Network Insight virtual appliance.

After installing the vRealize Network Insight Platform OVA, open *https://<vRealize Network Insight Platform IP address>* in the Chrome Web browser.

#### **Procedure**

- 1 Enter the license key received in the welcome email.
- 2 For UI admin (admin@local) user name, set the password. If you are a support user or a CLI user, refer ["Default Login Credentials," on page 19f](#page-18-0)or the password.
- 3 Click **Activate**.
- 4 Add the vRealize Network Insight Collector after activating the license.

## **Generating Shared Secret**

You can generate and import the vRealize Network Insight proxy virtual appliance.

Generate a shared secret and import the vRealize Network Insight proxy virtual appliance:

#### **Procedure**

- 1 Generate a shared secret after activating the license on the **Setup Proxy Virtual Appliance** page.
- 2 Copy the shared secret.

You will require this during the deployment of vRealize Network Insight Proxy OVA.

## **Setting up vRealize Network Insight Proxy Virtual Appliance (OVA)**

You can set up vRealize Network Insight proxy virtual appliance by importing OVA to your vCenter server. Follow the steps below to import the vRealize Network InsightProxy OVA to your vCenter Server

#### <span id="page-16-0"></span>**Deployment using vSphere Web Client**

You can import the vRealize Network Insight Proxy OVA using vSphere Web Client.

#### **Procedure**

- 1 Right-click on the **Datacenter** where you want to install the appliance and select Deploy OVF Template.
- 2 Browse to select the source location of the appliance OVA.
- 3 Verify the OVF template details.
- 4 Read the End User License Agreement and click **Accept**.
- 5 Select the destination folder in which you want to create the VM and give a desired name to the VM.
- 6 Select the **Deployment Configuration**.
- 7 Select a **Host/Cluster** where you want to run the deployed template.
- 8 Select the **Resource Pool** in which you want to deploy this template.
- 9 Select the Datastore where you want to store the files.
- 10 Select **Thin Provision** as the Virtual Disk format.
- 11 Select the **Network** that the deployed VM will use.
- 12 Customize the template as mentioned below:
	- a **Shared Secret for vRealize Network Insight Proxy**: The shared secret generated on the onboarding page
	- b **IPv4 Address**: Second reserved static IP address
	- c **Netmask**: Subnet mask for the above static IP
	- d **Gateway**: Default gateway of your network
	- e **DNS Server List**: DNS servers of your environment
	- f (Optional) **Domain Search List** : Determines which domain to be appended for dns lookups
	- g **NTP Server List**: Enter the list of NTP servers and ensure that the NTP Server can be reached from the VM. The services will fail to start if NTP time is out of sync.
	- h (Optional) **Web Proxy IP/FQDN**and **Web Proxy Port**: For accessing the Internet using a proxy
	- i (Optional) **Syslog server IP** : IP address of the syslog server where you want to send the syslog messages
	- j Uncheck the **Log Push Enable** checkbox if you do not want to send diagnostic and troubleshooting data to VMware.
	- k Select the **Health Telemetry Enable** checkbox, to improve the product by sending anonymous data about product performance.
- 13 Review the details and select the **Power on after deployment** checkbox then click Finish.

#### **Deployment using vSphere Windows Native Client**

You can import the vRealize Network Insight Proxy OVA using vSphere Windows native client.

- 1 Click **File > Deploy OVF Template**.
- 2 Browse to select the source location of OVA.
- <span id="page-17-0"></span>3 Verify the OVF template details.
- 4 Read the End-User License Agreement and click **Accept**.
- 5 Ensure the desired folder is selected and give a name to the VM.
- 6 Select the **Deployment Configuration**.
- 7 Select a **Host/Cluster** where you want to run the deployed template.
- 8 Select the **Resource Pool** in which you want to deploy this template.
- 9 Select the **Datastore** where you want to store the files.
- 10 Select **Thin Provision** as the Virtual Disk format.
- 11 Select the **Network** that the deployed VM will use.
- 12 Map the network from OVA to your inventory.
- 13 Customize the template as mentioned below:
	- a **Shared Secret for vRealize Network Insight Proxy**: The shared secret generated on the onboarding page
	- b **IPv4 Address**: Second reserved static IP address
	- c **Netmask**: Subnet mask for the above static IP
	- d **Gateway**: Default gateway of your network
	- e **DNS Server List**: DNS servers of your environment
	- f (Optional) **Domain Search List** : Determines which domain to be appended for dns lookups
	- g **NTP Server List**: Enter the list of NTP servers and ensure that the NTP Server can be reached from the VM. The services will fail to start if NTP time is out of sync.
	- h (Optional) **HTTP Proxy IP/FQDN** and **HTTP Proxy Port**: For accessing the Internet using a proxy
	- i (Optional) **Syslog server IP** : IP address of the syslog server where you want to send the syslog messages
	- j Uncheck the **Log Push Enable** checkbox if you do not want to send diagnostic and troubleshooting data to VMware.
	- k Select the **Health Telemetry Enable** checkbox, to improve the product by sending anonymous data about product performance.
- 14 Review the details and select the **Power on after deployment** checkbox then click **Finish**.

NOTE After the vRealize Network Insight Proxy OVA is deployed and running, you must verify whether the given static IP is set on vCenter Server.

15 Click **Finish**, once **Proxy Detected!** message is displayed on the onboarding page. It will redirect to the Login Page.

## **Deploy Additional Proxy to an Existing Setup**

You can add additional vRealize Network Insight proxy to an existing setup.

- 1 Log into the vRealize Network Insight UI. Navigate to **Settings > Install and Support**.
- 2 Click **Add Proxy VM**.
- 3 Copy the shared secret from the dialog that is displayed.

<span id="page-18-0"></span>4 Follow the steps in section "Setting up vRealize Network Insight Proxy Virtual Appliance (OVA)," on [page 16](#page-15-0) in step 3.

## **Default Login Credentials**

vRealize Network Insight has three types of users. The login credentials for these users are as follows:

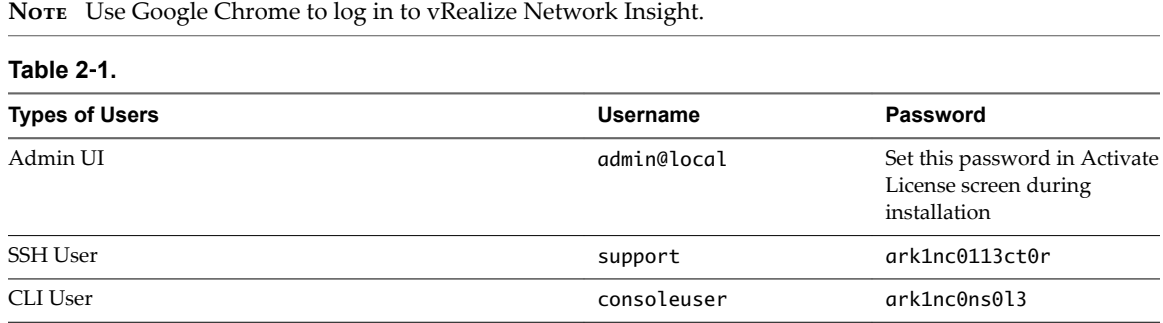

#### **Procedure**

- 1 Open *https://<vRealize Network Insight Platform IP address>*.
- 2 Log in to the product UI with the corresponding username and password.

#### **NSX Assessment Mode for Evaluation License**

vRealize Network Insight starts in the NSX assessment mode when you use the evaluation license.

You can add a data source to vRealize Network Insight, analyze traffic flow, and generate reports.

Nore To switch to the Full Product mode, click Switch to Full Product Evaluation located in the bottom right corner.

#### **Add vCenter Server**

You can add vCenter Servers as data source to vRealize Network Insight.

Multiple vCenter Servers can be added to vRealize Network Insight to start monitoring data.

- 1 Click **Add vCenter**.
- 2 Click **Add new source** and customize the options.

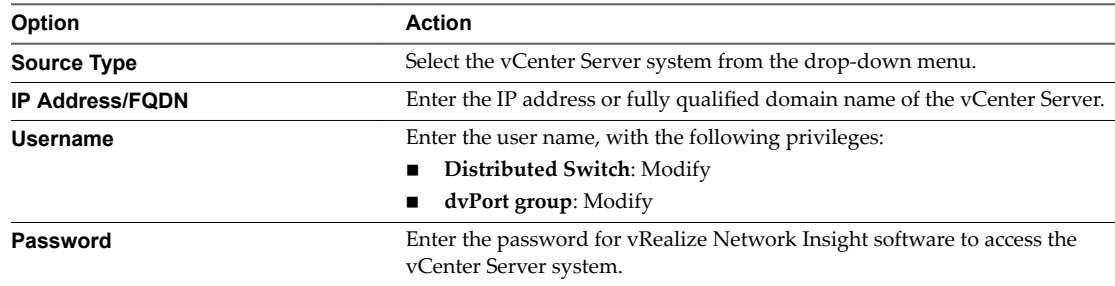

- 3 Click **Validate**.
- 4 Add advanced data collection sources to your vCenter Server system.

<span id="page-19-0"></span>5 (Optional) Click **Submit** to add the vCenter Server system. The vCenter Server systems appear on the homepage.

## **Analyze Traffic Flows**

You can use vRealize Network Insight to analyze flows in your datacenter.

#### **Prerequisites**

At least two hours of data collection must occur before starting the flow analysis.

#### **Procedure**

- 1 Specify the scope of the analysis. For example, if you are interested in flows of all virtual machines in a **Cluster**, select Cluster from the dropdown menu. You can alternately select all virtual machines connected to a VLAN or VXLAN.
- 2 Select the entity name for which you want to analyze the flows.
- 3 Select the duration and click **Analyze**.

## **Generate a Report**

You can generate a report of the flow assessment.

#### **Prerequisites**

Analyze traffic flows in the datacenter. For comprehensive reports, collect 24 hours of data before the analysis.

#### **Procedure**

- 1 In the **EVAL NSX Assessment Mode**, click **Generate Report** in the Analyze Flows page.
- 2 In the **Non EVAL Mode**, on the **Microsegmentation** page, click Traffic Distribution > More Options > **Assesment Report**.

## **Adding Data Sources**

After you log in, add the various data sources to vRealize Network Insight for the software to monitor your data center.

The product will start showing the data from your environment after two hours of data collection.

- 1 Select **Profile** > Settings.
- 2 Click the **Add new source** button.
- 3 Select the **Source Type**.
- 4 Enter the required details and click **Submit** to add the Data source.
- 5 Repeat the above steps to add all the required data sources from your environment.

# <span id="page-20-0"></span>**Scaling up of a Platform or Proxy Appliance 3**<br>**3**<br>**Appliance 3**

The process of scaling up of a platform or a proxy appliance implies changing its brick size from MEDIUM to LARGE.

If a platform is of LARGE brick size, then you have to scale out by adding more platform nodes such as creating a platform cluster. After a proxy is of LARGE brick size, then you have to add more proxies.

The steps to scale up vRealize Network Insight Virtual Appliance from MEDIUM brick to LARGE brick are as follows:

- 1 a Log in to vCenter.
	- b Increase the RAM of the VM to at least match the LARGE brick size requirements.
	- c Increase the vCPU count of the VM to at least match the LARGE brick size requirements.
	- d Refer to the brick size in the ["System Requirements," on page 7](#page-6-0) section.
	- e Restart the VM.

# <span id="page-22-0"></span>**Planning to Scale Up the Platform** Planning to Scale Up the Platform<br>Cluster

3 or more LARGE platform bricks can be connected together to form a platform cluster.

To decide the required number of platform bricks:

Number of bricks needed = Round off to next Integer ((Total number of managed VMs) / (Capacity of LARGE Platform brick in table above))

## **Scaling Up Scenarios for the Platform Cluster**

- $S$ cenario 1
	- a Assume that on January 1st (today), the datacenter has 2000 VM's (with flows) across many vCenters.
	- b Assume that in March, the number of VMs grows to 3100.
	- c Assume that in June, the number of VMs grows to 6100 which could be because of the additions of few more vCenters or the expansion of the existing vCenters.
	- d Assume that in December, the number of VMs grows to 18100 (with flows).

The deployment model for this scenario is as follows:

- a On January 1, deploy a single platform node with MEDIUM brick size.
- b In March, scale up the platform node to LARGE brick size.
- c In June, scale out the platform, convert to a 3-node platform cluster by adding new Platform nodes to the existing Platform.
- d In December, the user needs a 4-node platform cluster. vRealize Network Insight does not support extension of cluster.
- Scenario 2
	- a Assume that on January 1st (today), the datacenter has 7000 VM's (with flows) across many vCenters.
	- b Assume that in June, the number of VMs grows to 15000 (with flows).
	- c Assume that in December, the number of VMs grows to 24000 (with flows).

The deployment model for this scenario is as follows:

- a On January 1, deploy a 3-node platform cluster.
- b In June or later, as the environment size gets closer to exceeding 18000, the user needs a 4-node platform cluster. vRealize Network Insight does not support extension of cluster.

c In December, as the environment size gets closer to exceeding 24000, the user needs a 5-node platform cluster. vRealize Network Insight does not support extension of cluster..

# <span id="page-24-0"></span>**Planning to Scale up the Proxy** Planning to Scale up the Proxy<br>Cluster **50 Scale Cluster**

The scaling out of the proxy node is independent of the platform nodes in the cluster

Typically, users install one or more proxy VMs per site. Within a site, the number of proxy VMs needed is a simple function of total number of VMs for which it has to collect data. Refer to the capacity of proxy VMs in the brick size table in the System Requirements section. A data source (maybe a vCenter or a switch) can be added to exactly one proxy VM.

## **Scaling up Scenarios for the Proxy Cluster**

Scenario1: 2000 VMs in one vCenter

Install one medium proxy VM. Assign this vCenter to this proxy using product UI.

n Scenario 2: 1000 VMs in vCenter1 and 2000 VMs vCenter2 (all of them are in one data center)

Install one Medium Proxy VM. Assign both vCenters to this proxy using product UI.

■ Scenario 3: 1000 VMs in vCenter1 (data center1) and 2000 VMs in vCenter2 (data center2)

Install one Medium Proxy VM in each data center. Assign vCenter1 to proxy VM in same data center using Product UI. Assign vCenter2 to Proxy VM in its data center using Product UI.

Scenario 4: 9,000 VMs in vCenter1 without flows (data center1)

Install one Large proxy brick. Assign this vCenter to this proxy using product UI.

Scenario 5: 11,000 VMs in vCenter1 with flows (data center1)

This scenario is not supported. Maximum number of VMs that can be managed by one proxy VM is 10,000 without flows OR 6,000 with flows. And one vCenter can be added to only one proxy at a time.

Scenario 6: vCenter1 with 2000 VMs in January, vCenter2 with 5000 VMs in June

Install one Medium Proxy VM in January and assign vCenter1 to it. Install the second large proxy VM in June and assign vCenter2 to it.

## **Proxy VMs with a Platform Cluster**

The number of proxy VMs does not depend on the number of VMs in a platform cluster. All proxy VMs communicate only to the first platform VM in a platform cluster. A few example deployment models are as follows

■ Case1: One Proxy VM connecting to a platform cluster

Supported. Proxy connects to platform1.

Case2: Many Proxy VMs connecting to a platform cluster

:

Supported. All proxies are connected to platform1. And then platform1 VM load balances both proxy requests and the data processing to other platform VMs in this cluster internally automatically.

■ Case3: One proxy connecting to single platform node deployment

Supported.

■ Case4: Many proxy VMs connecting to One platform node deployment Supported.

## <span id="page-26-0"></span>**Index**

## **A**

activate license **[16](#page-15-0)** add data source **[20](#page-19-0)** add vCenter Server **[19](#page-18-0)** adding proxy **[18](#page-17-0)** analyze traffic **[20](#page-19-0)**

#### **D**

default login **[19](#page-18-0)** deployment **[14,](#page-13-0) [17](#page-16-0)** deployment with vSphere Windows native client **[17](#page-16-0)**

## **G**

glossary **[5](#page-4-0)**

## **I**

install **[13](#page-12-0)[–15](#page-14-0)** intended audience **[5](#page-4-0)**

#### **N**

nsx assessment mode **[19](#page-18-0)**

#### **O**

OVA setup **[16](#page-15-0)**

## **R**

report generation **[20](#page-19-0)**

#### **S**

support tunnel certificate **[16](#page-15-0)** supported products **[9](#page-8-0)** system requirements **[7](#page-6-0)**